## **再生医療実現拠点ネットワークプログラム (幹細胞・再生医学イノベーション創出プログラム)** に係る府省共通研究開発管理システム (e-Rad)への入力方法について

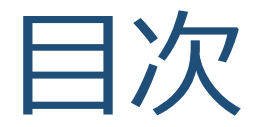

#### 1.はじめに

#### 2. 実際の応募手続き

#### 3.応募手続き完了の確認

## 1-a. はじめに① 【注意事項】

- 1. 平成30年度の「再生医療実現拠点ネットワークプログラム(幹細胞・再生 医学イノベーション創出プログラム)」への応募は、必ずe-Radを利用し て下さい。
- 2. e-Radの使用に当たっては、研究機関および研究者の事前登録が必要です。 登録手続きに日数を要する場合がありますので、2週間以上の余裕を 持って登録して下さい。
- 3. この文書は応募の簡単な流れを説明するものです。実際の応募の際は、 e-Radポータルサイト(http://www.e-rad.go.jp/)上にある「研究者向け 操作マニュアル」をご参照下さい。
- **4. 締切を過ぎた応募は受理できません。**余裕を持った応募を心がけて下さい。 特に、締切直前は、応募が混み合い、申請に予想以上の時間がかかる可能 性があります。
- 5. 研究代表者が申請した段階では応募は完了しておりません。 所属機関のe-Rad事務代表者の承認手続きが必要となります。
- 6. 本マニュアルは、更新されることがありますので、随時確認して下さい。

## 1-b. はじめに② 【e-Radを利用した応募の流れ】

**研究者(研究代表者)** 公募要領・研究開発提案書の取得 AMEDのホームページの公募情報から、公募要領と研究開発提案書をダウンロードします。

**研究者(研究代表者)** 代表機関の長の了承をとった上で、応募情報の入力と提出 研究開発提案書を作成し、応募情報を入力して提出します。 e-Radには、研究代表者のID以外でログインしないでください。

**提出**

**所属研究機関の事務分担者** 応募情報の確認・修正依頼・却下 所属研究機関の事務分担者は、応募情報を確認・修正依頼・却下します。 ※事務分担者を登録している所属研究機関のみ行う操作。

**確認**

**所属機関の事務代表者** 応募情報の承認・修正依頼・却下 所属研究機関の事務代表者は、応募情報を**承認**・修正依頼・却下します。

**承認**

公募情報の受理

**配分機関(AMED)の担当者**

応募情報の受理・修正依頼・不受理をします。

**受理**

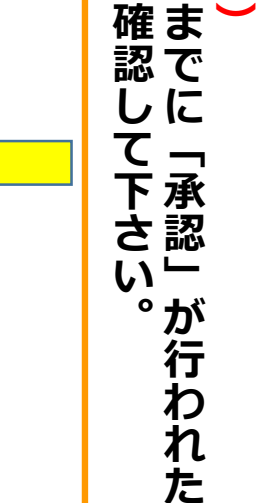

研

代 表 者 が

究 行

う 項 目

 $\overline{\phantom{0}}$ 注 切 意

締

こ と を

日

## 2. 実際の応募手続き (1)

#### 研究代表者が自ら行う手続き

## 2-a. 手続きを始める前に

- 1. e-Radの利用にあたっては、**研究代表者**※1 、**研究分担者**※2と も所属する研究機関へ申請の上、**研究者番号(8桁)**を得る 必要があります。研究者番号をお持ちでない方は、早めに **所属する研究機関のe-Rad担当者**にご相談下さい。
- 2. 研究分担者の「所属研究機関コード」、「部局名」、 「職名」も必要ですので、予め確認しておいて下さい。
- 3. e-RadのログインIDやパスワードを忘れた場合も早めに **所属する研究機関のe-Rad担当者**にご相談下さい。
- 4. 研究分担者で、研究機関に所属していない方は、 e-Radヘルプデスク (0570-066-877) がログインID、パス ワード、及び研究者番号に関する対応を致します。

※1公募要領・研究開発提案書における研究開発代表者を指します ※2公募要領・研究開発提案書における研究開発分担者を指します

## 2-b. 手続きを始める前に

#### ●研究者向けページから、最新のマニュアルをダウンロードして下さい。

#### 【研究者向けページ】**http://www.erad.go.jp/kenkyu/index.html**

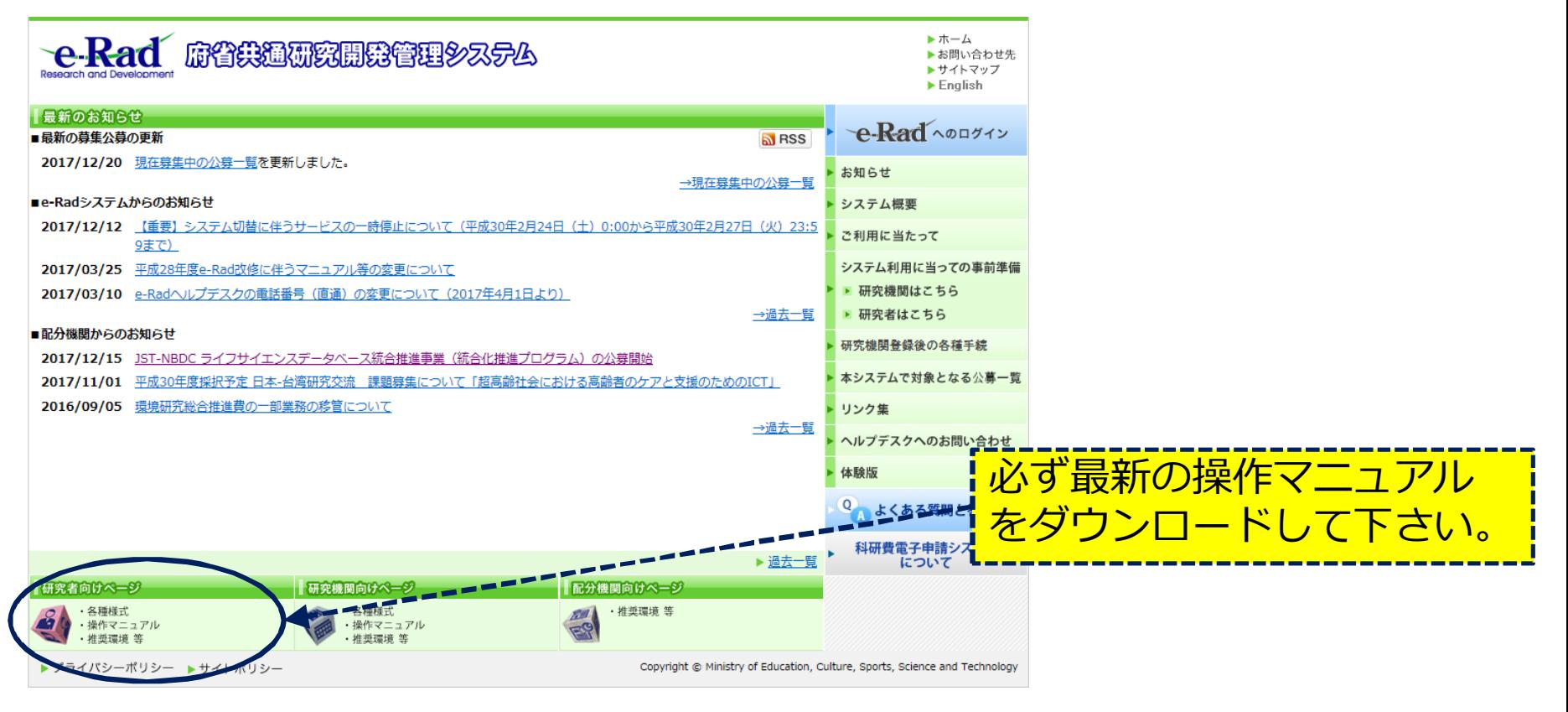

# 2-c. 申請様式の取得 ①

#### 「研究開発提案書」を日本医療研究開発機構

#### (AMED)ホームページからダウンロードする。

AMED TOPページ:https://www.amed.go.jp/

→「公募情報」

→平成30年度「再生医療実現拠点ネットワークプログラム(幹細胞・再生医学イノベーション創出プロ グラム)」に係る公募について

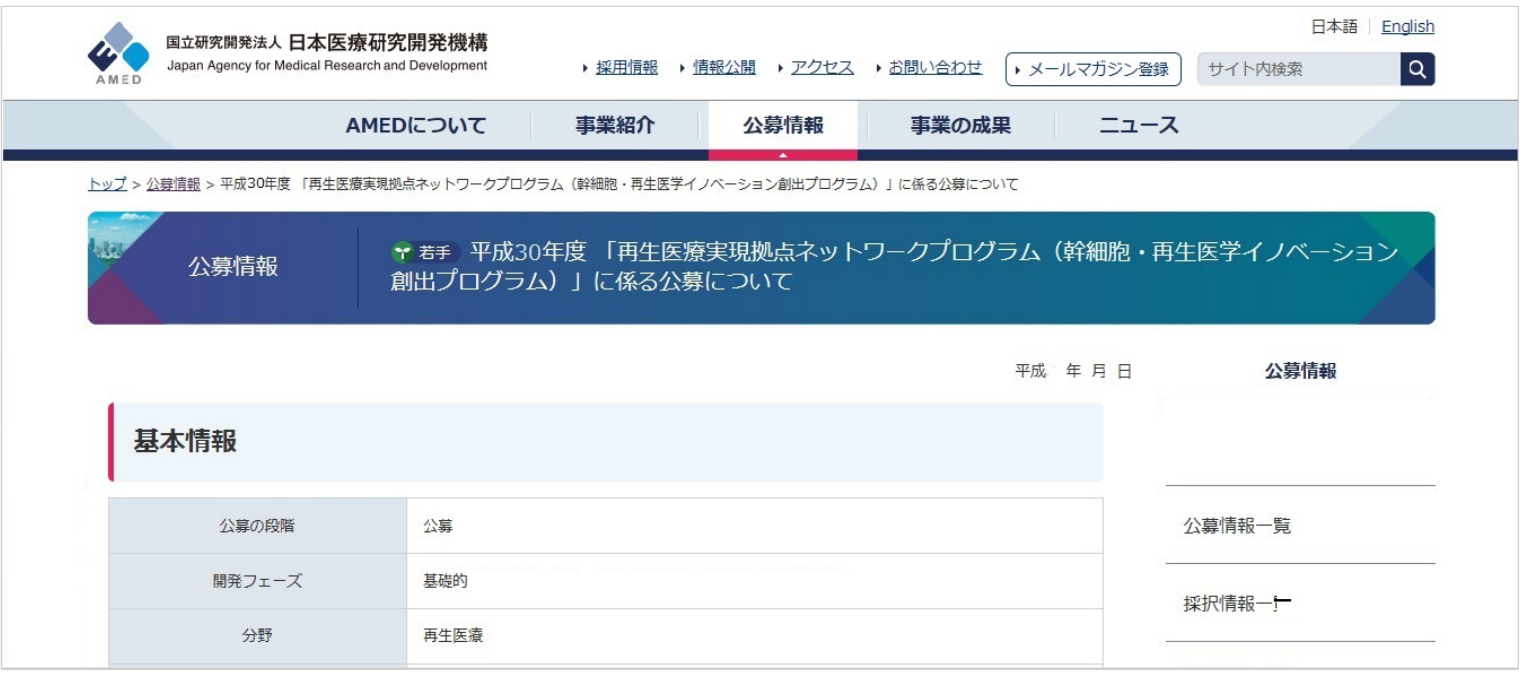

※画面は参考までとしてください。実際とは多少異なる場合がございます。 ※ 公募要項も、同じページからダウンロード可能でございます。

## 2-c. 申請様式の取得 ②

#### e-Radで申請を行う前に、 **「研究開発提案書」**を作成しておいて下さい。

●ダウンロードした様式にて「研究開発提案書」を作成下さい。 ●アップロードする前にPDF形式へ変換します。

●添付可能な容量は、合計最大10MB以内です。

※PDF変換はe-Radのメニューからも行うことができます。 PDF変換の際、Excelファイルをwordファイルや一太郎ファイル内に貼付して いない場合は、使用できないので注意が必要です。

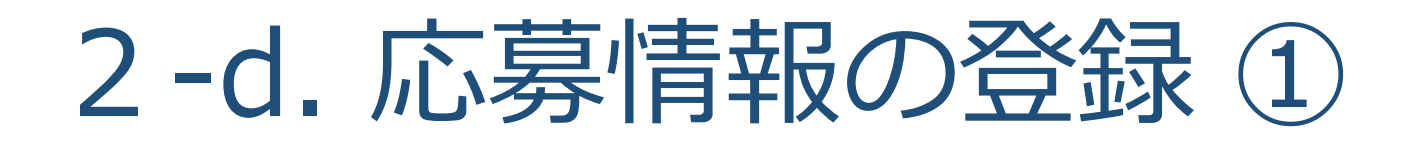

#### まず、ご自身のIDとパスワードで、e-Radにログインをして下さい。 左欄の応募採択課題情報管理の【公開中の公募一覧】より、対象の公募課 題の一番右側にある「公募情報入力」欄の項目をクリックする。

② 対 象 の 応 募 情 報 入 力 を ク リ ッ ク す る  $\overline{\phantom{a}}$ 

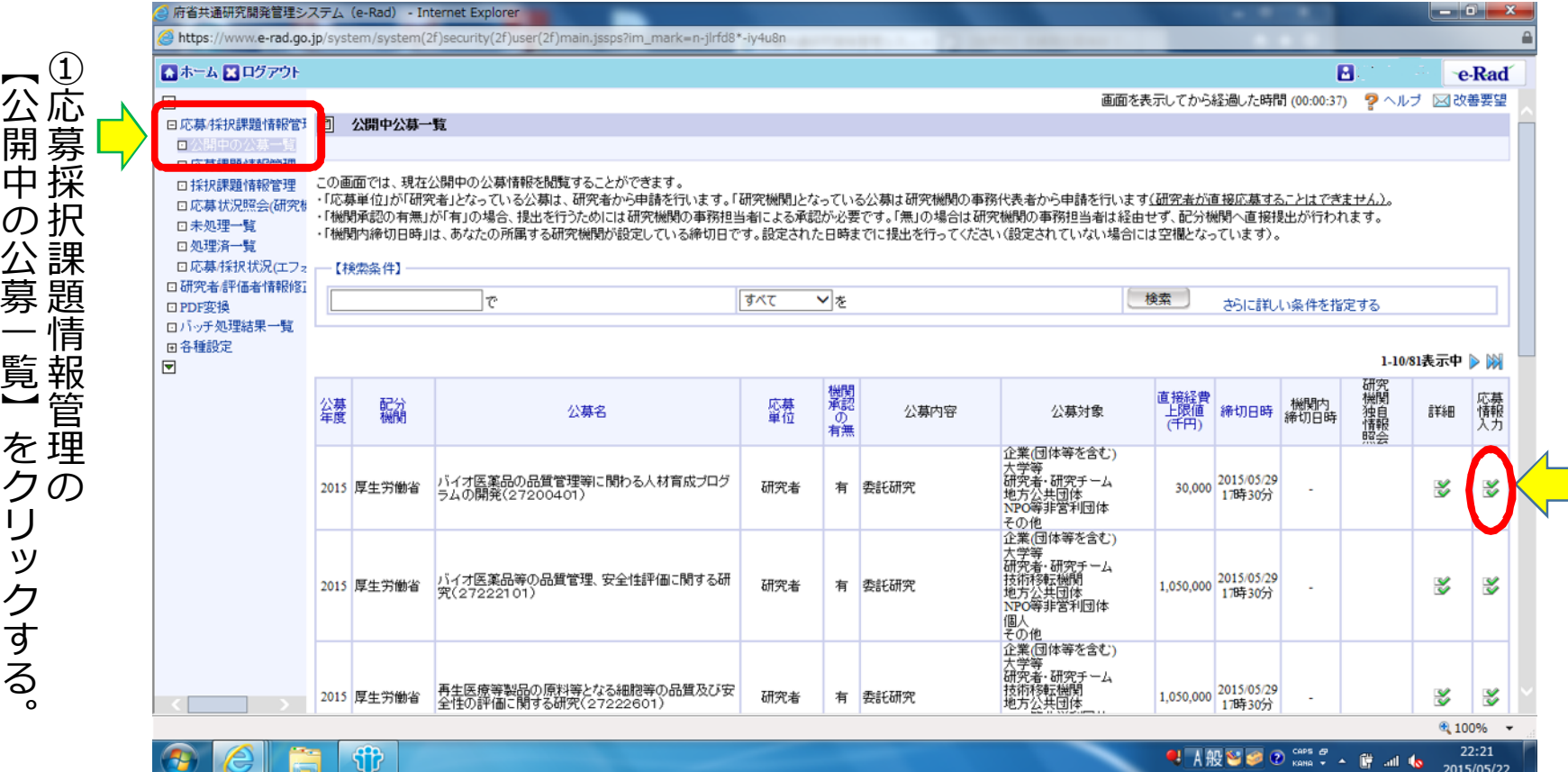

## 2-e. 応募情報の登録 ②

 $\overline{\phantom{0}}$ 承 諾 」 を ク リ ッ ク

応募を行うに当たっては、まず「応募条件」を確認して下さい。 「応募条件」とは配分機関(AMED)が応募を行う方々に向けての注意事項 を記載したものです。この内容に承諾して頂くと「応募情報登録」の画面に 移動することができます。

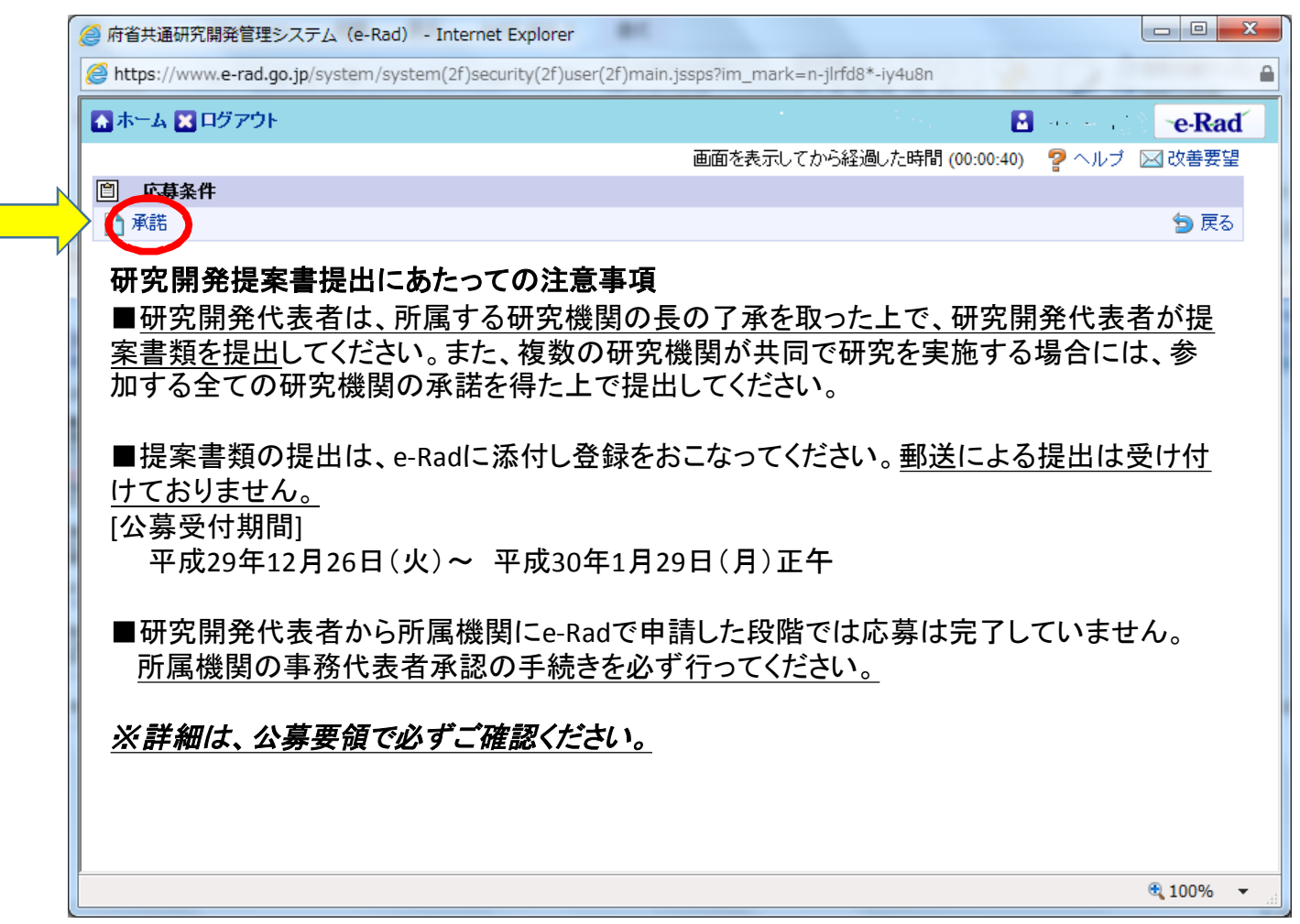

## 2-f. 応募情報の入力

この「応募登録情報」画面では、応募を行うに当たって必要となる各種 情報の入力を行います。この画面はタブ構成となっており、それぞれの タブをクリックして各欄の入力を行って下さい。

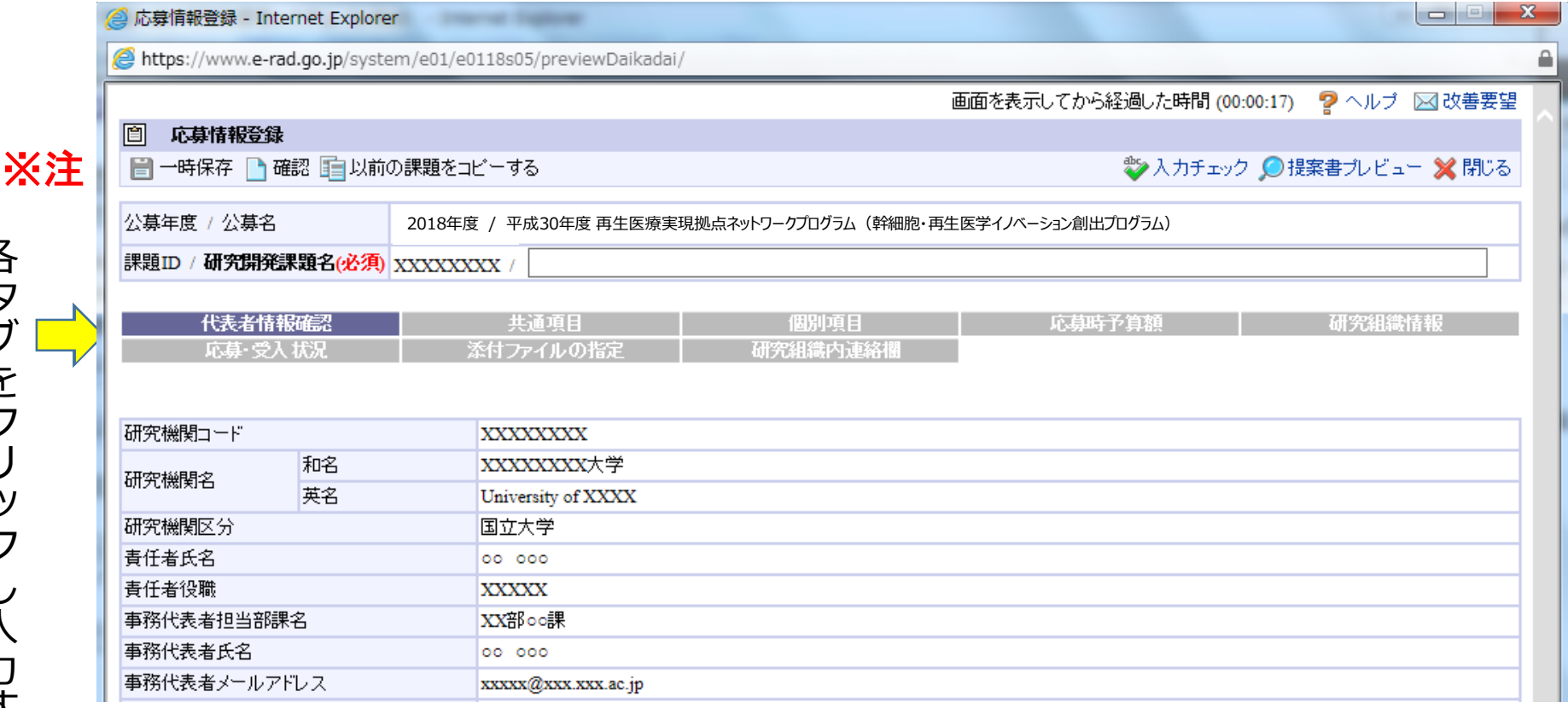

※注 一時保存:クリックすることで作成途中の状態で入力内容を保存できます。 確認:クリックすることで入力内容の確認を行います。すべての項目の入力が 完了して応募課題の提出を行うためには、このボタンをクリックします。

### 2-f.応募情報の入力 (研究代表者確認)

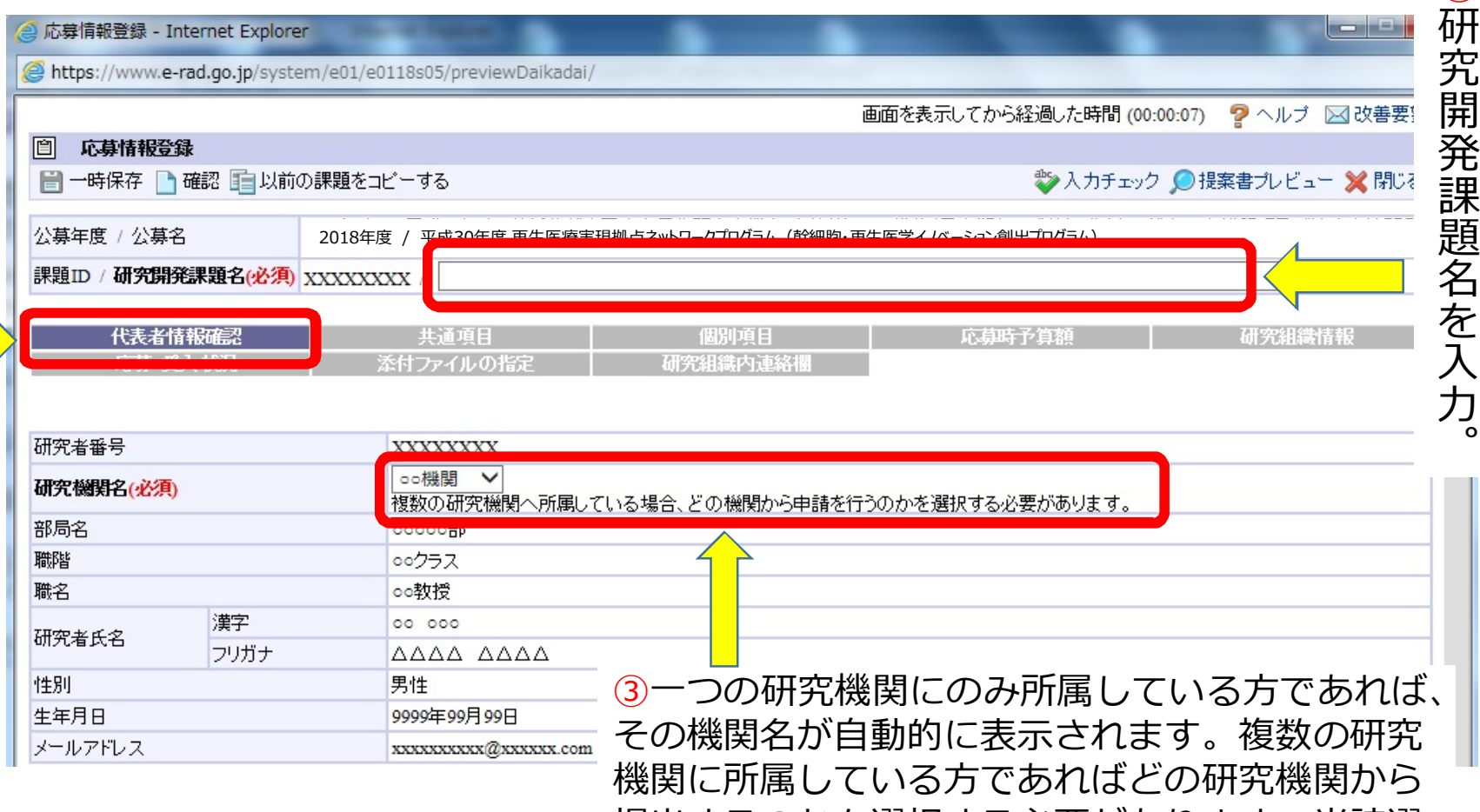

提出するのかを選択する必要があります。当該選 択機関が、代表機関となります。

 $(2)$ 

### 2-f. 応募情報の入力 (共通項目の入力①)

①  $\frac{1}{\sqrt{2}}$ 共 通 項 目 」 を ク リ ッ

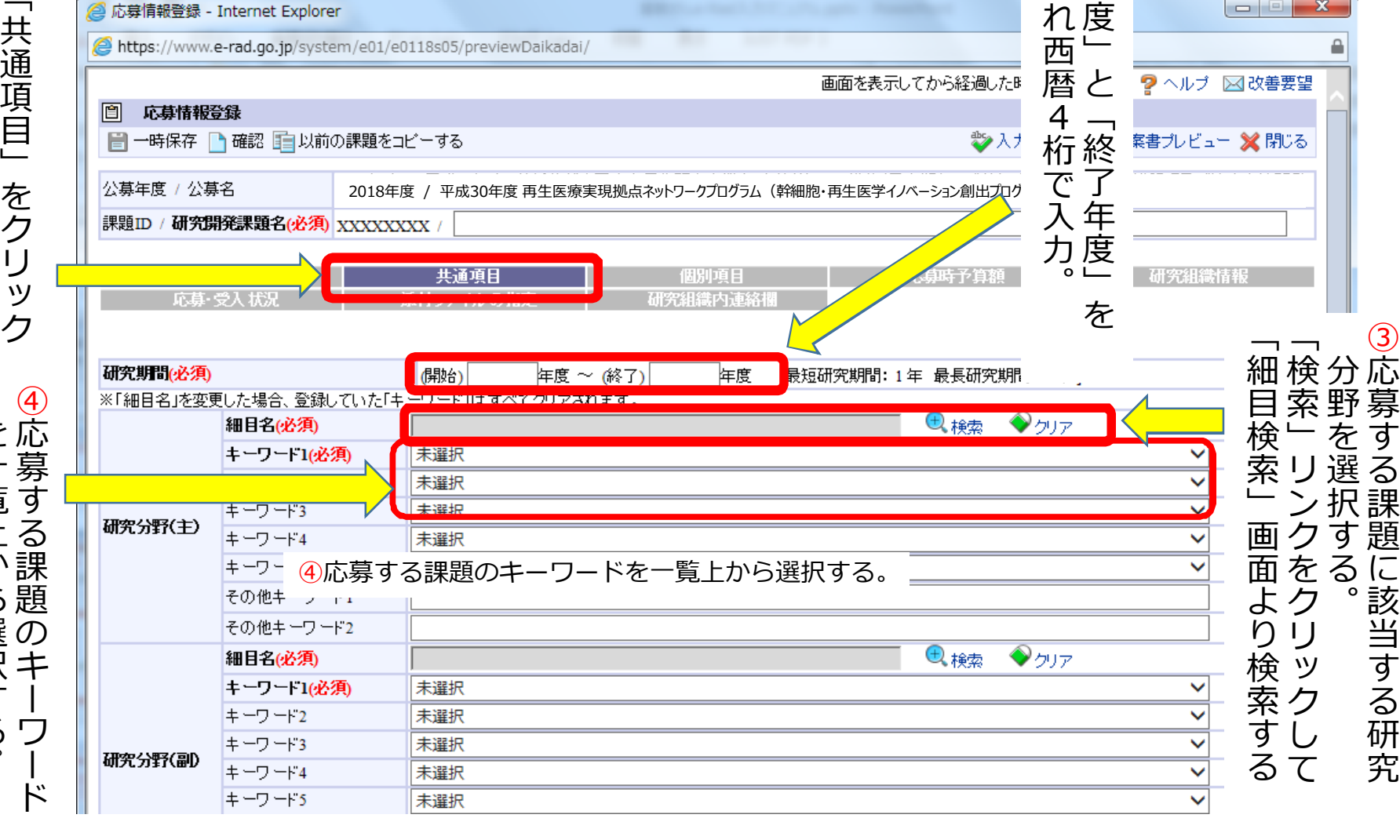

②  $\overline{\phantom{a}}$ 開 始 年

そ れ ぞ

④ 応 募 す る 課 題 の キ ー ワ ー ド を 一 覧 上 か ら 選 択 す る  $\overline{\phantom{a}}$ 

### 2-f. 応募情報の入力 (共通項目の入力②)

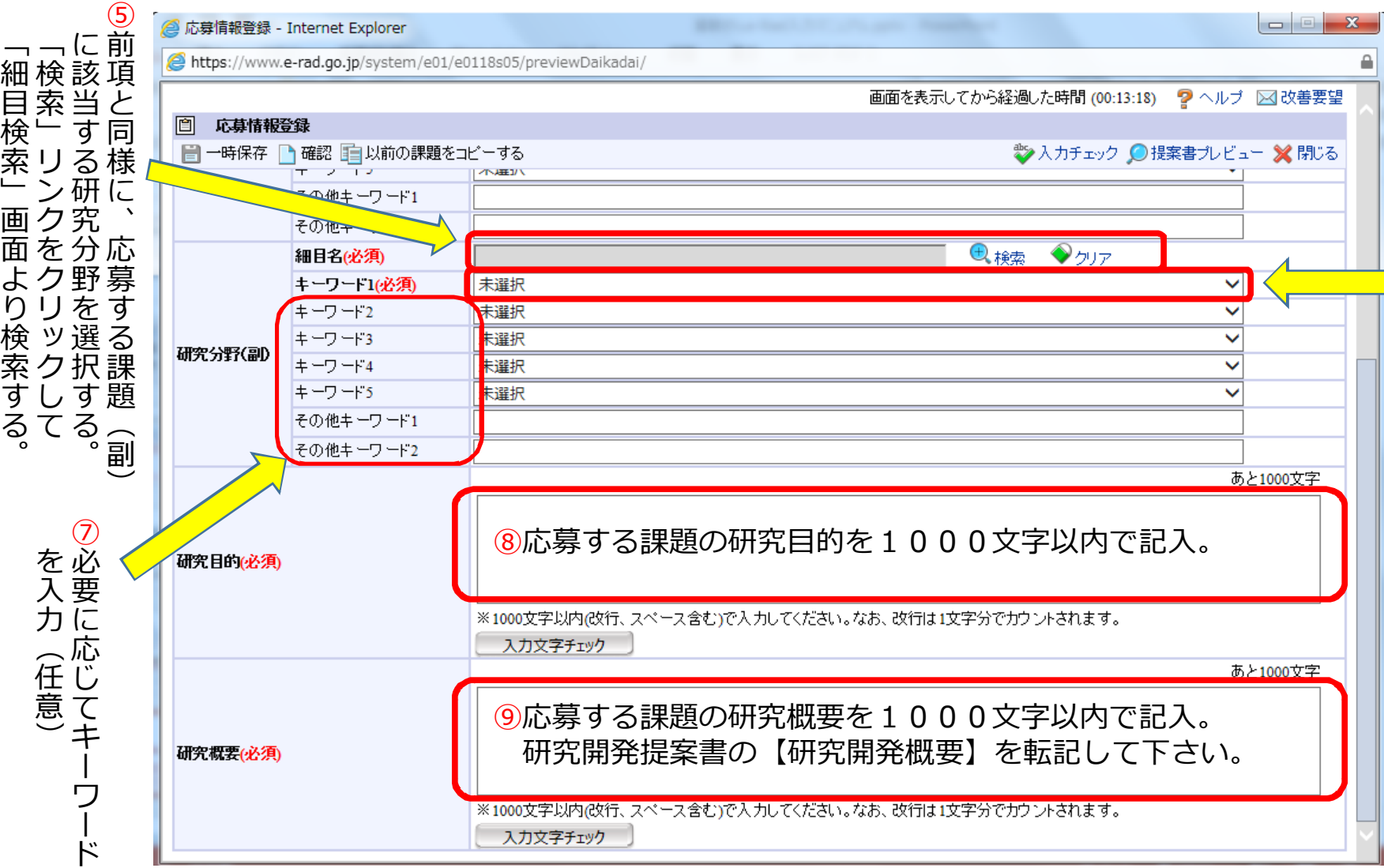

### 2-f. 応募情報の入力 (個別項目の入力)

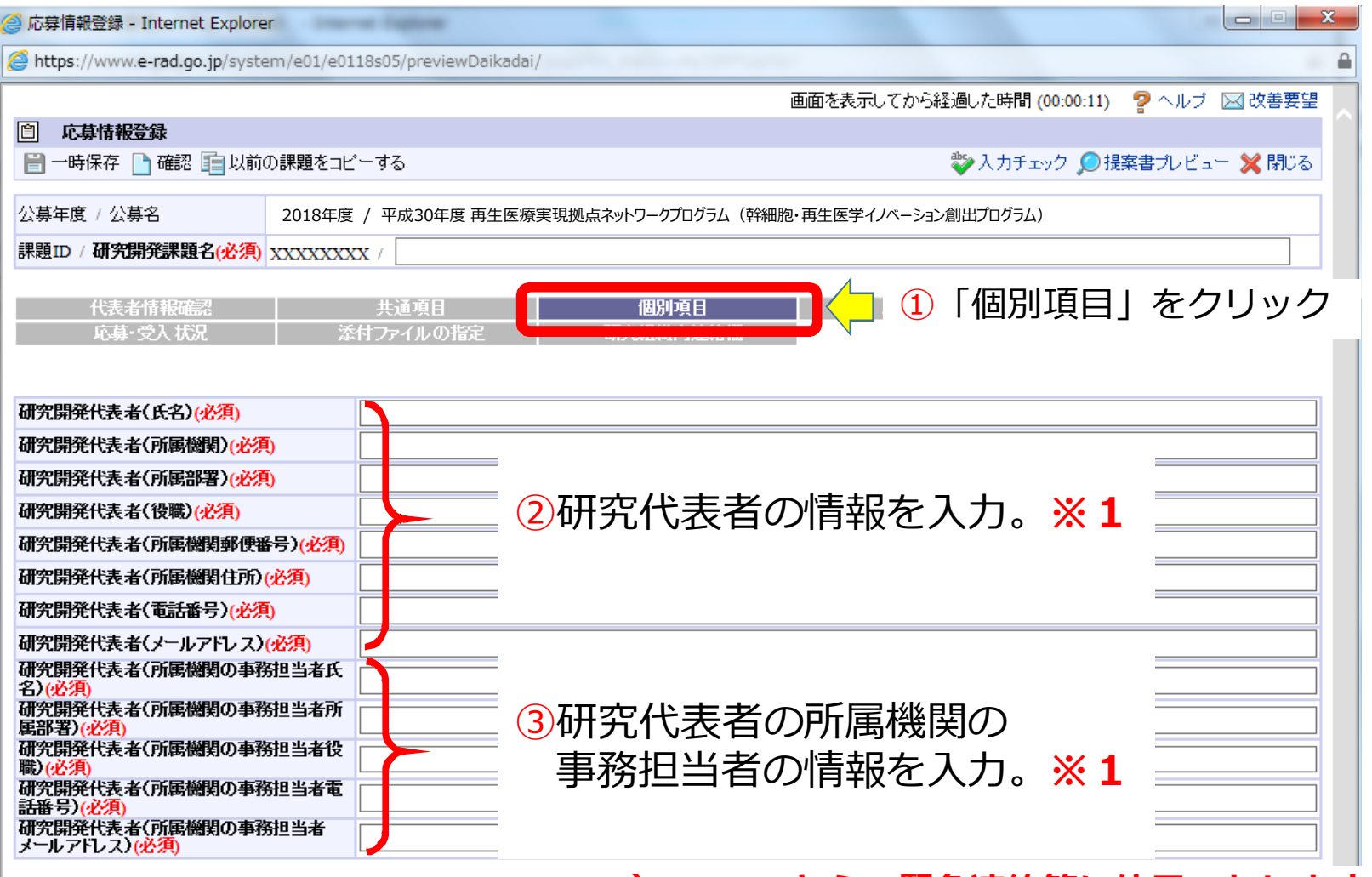

**※1) AMEDからの緊急連絡等に使用いたします。**

### 2-f. 応募情報の入力 (応募時予算額の入力①)

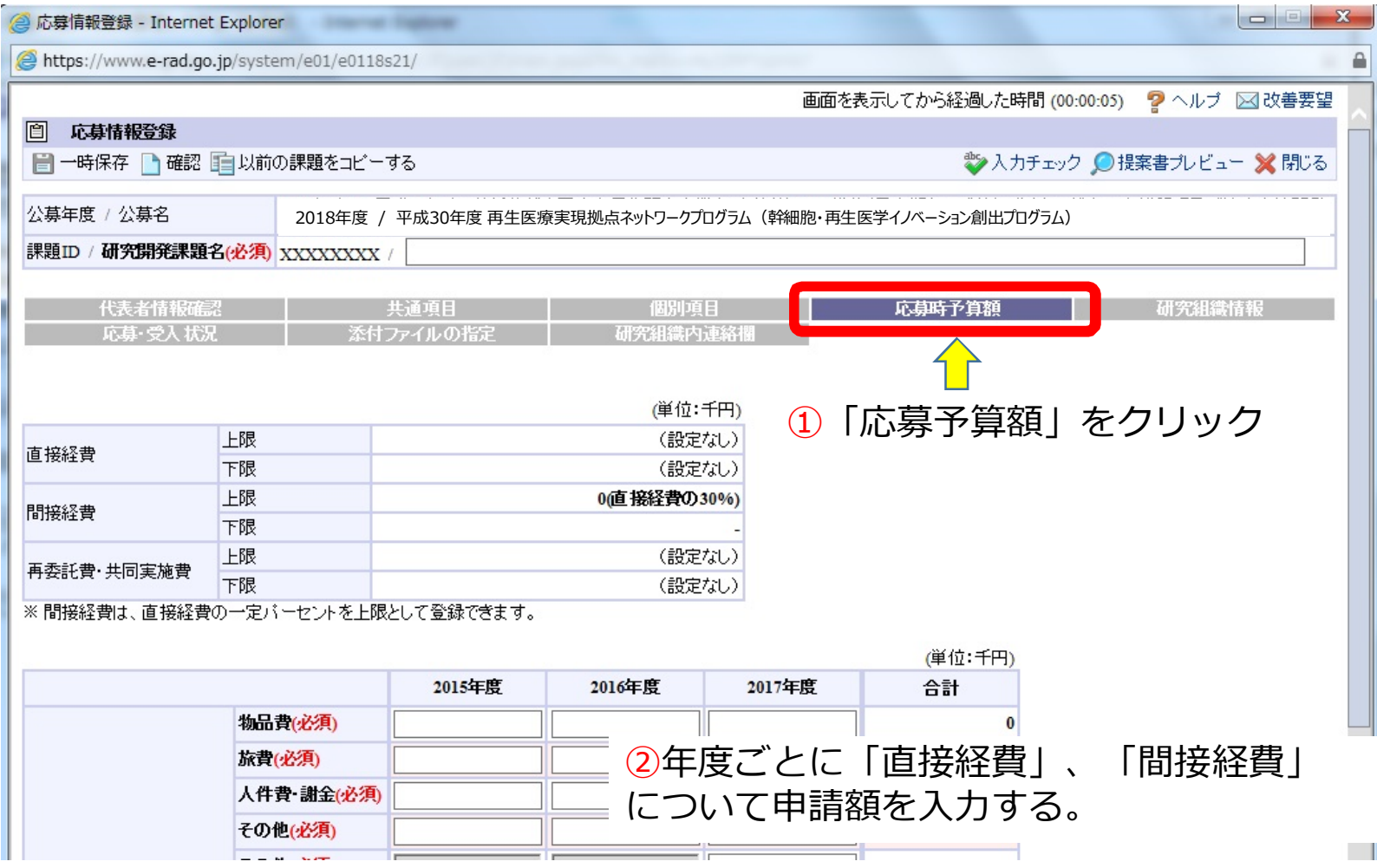

# 2-f. 応募情報の入力

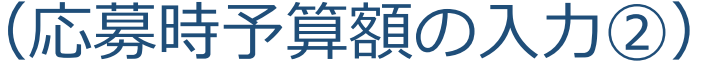

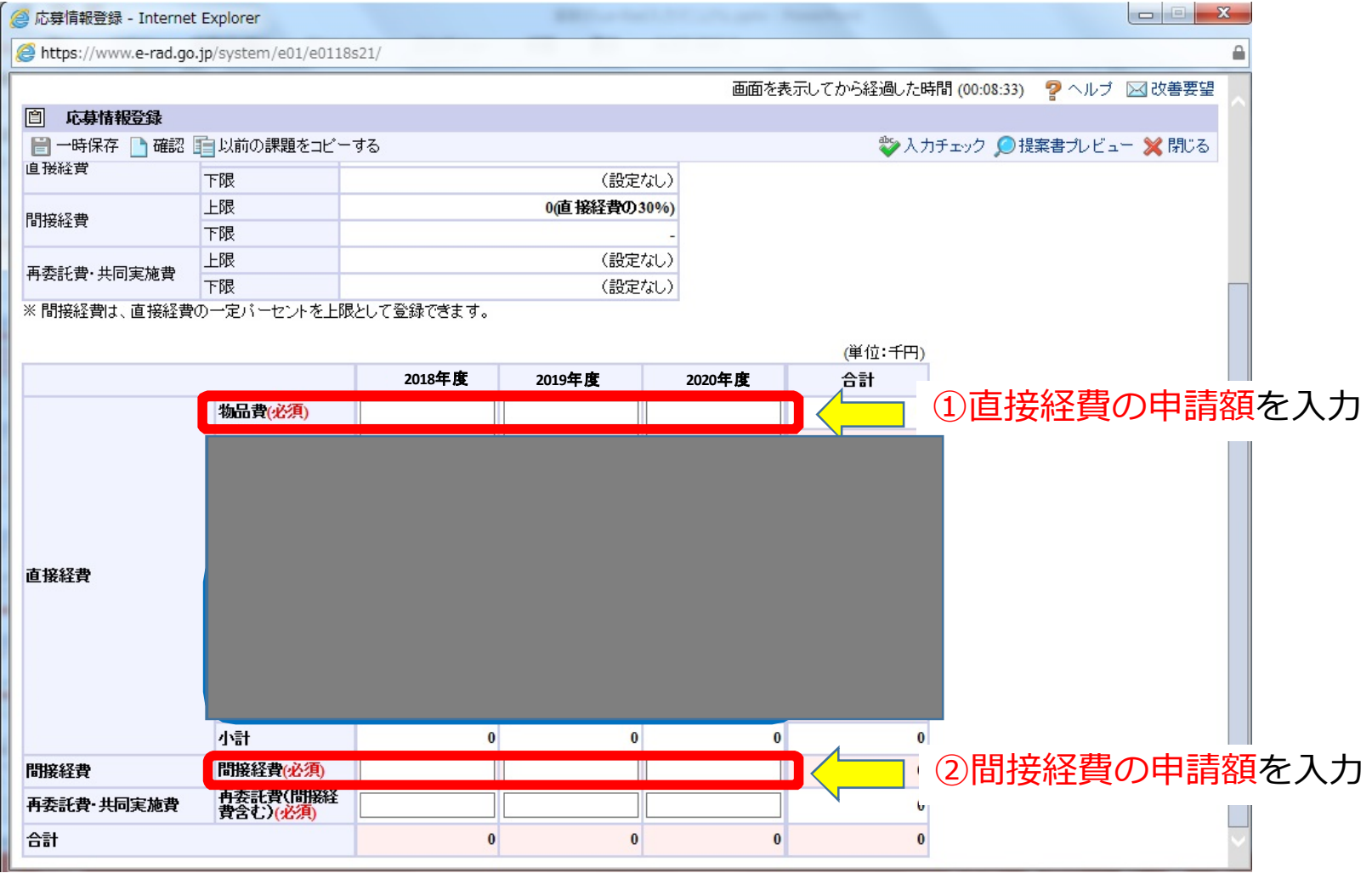

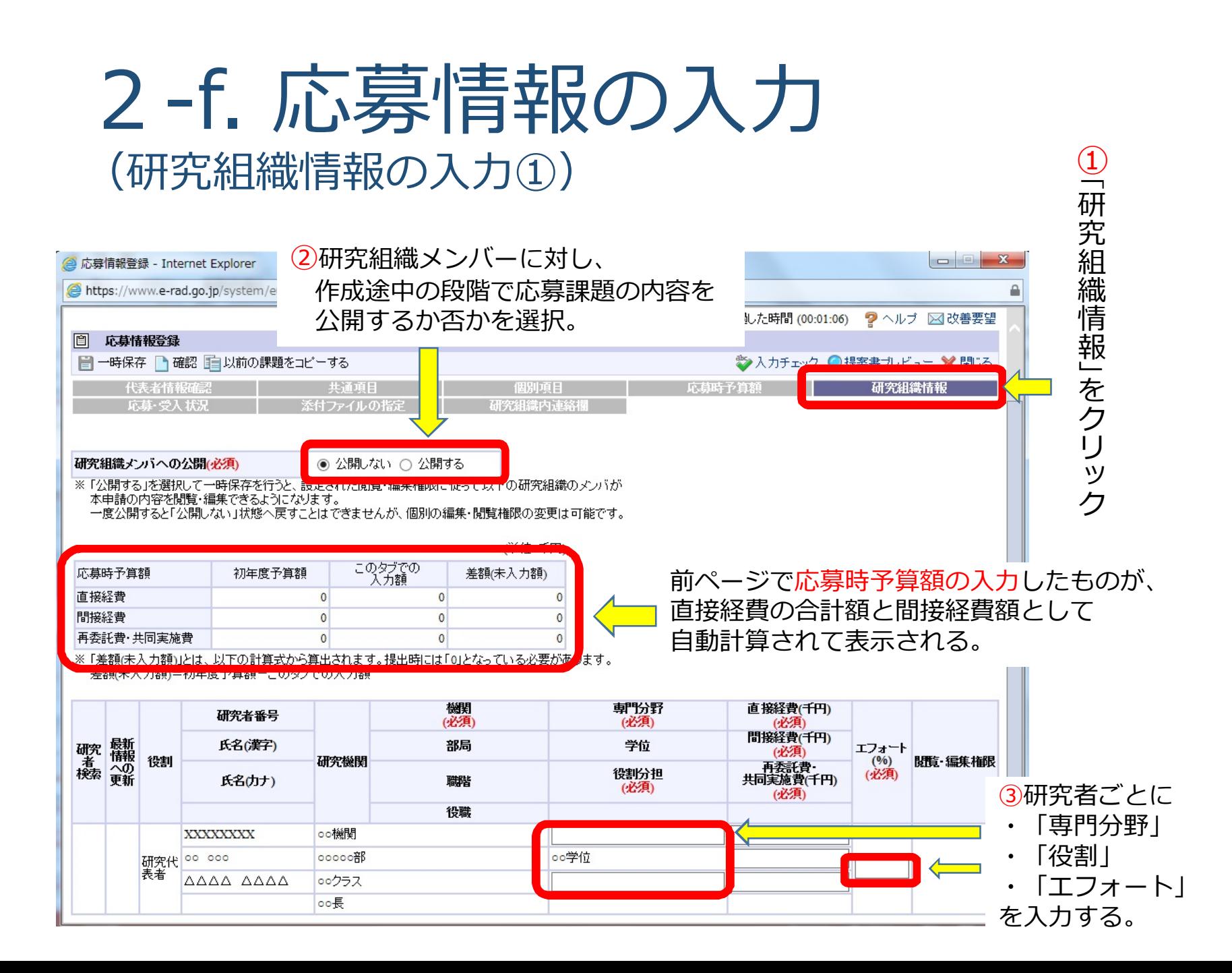

### 2-f. 応募情報の入力 (研究組織情報の入力②)

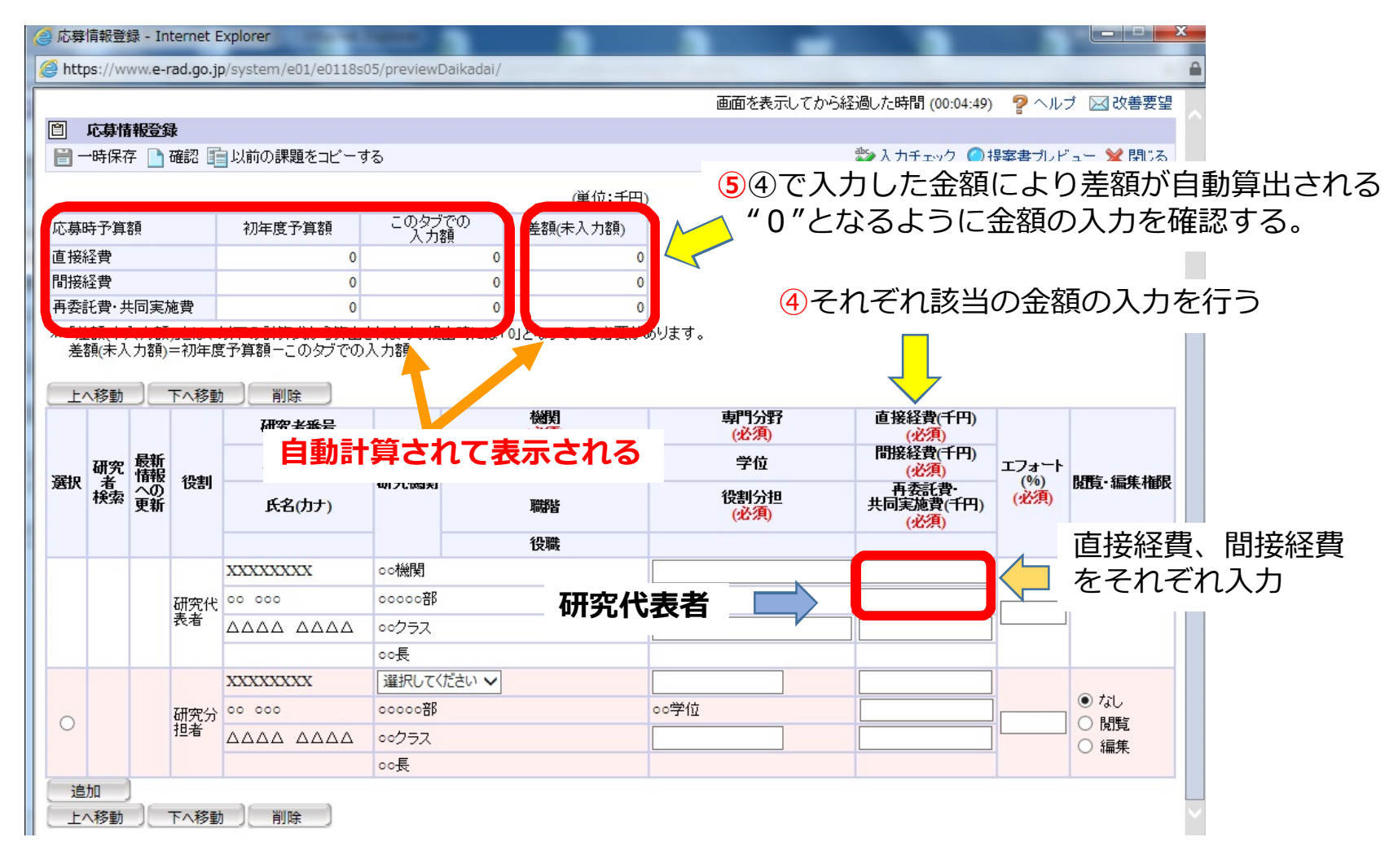

### 2-f. 応募情報の入力 (研究組織情報の入力③)

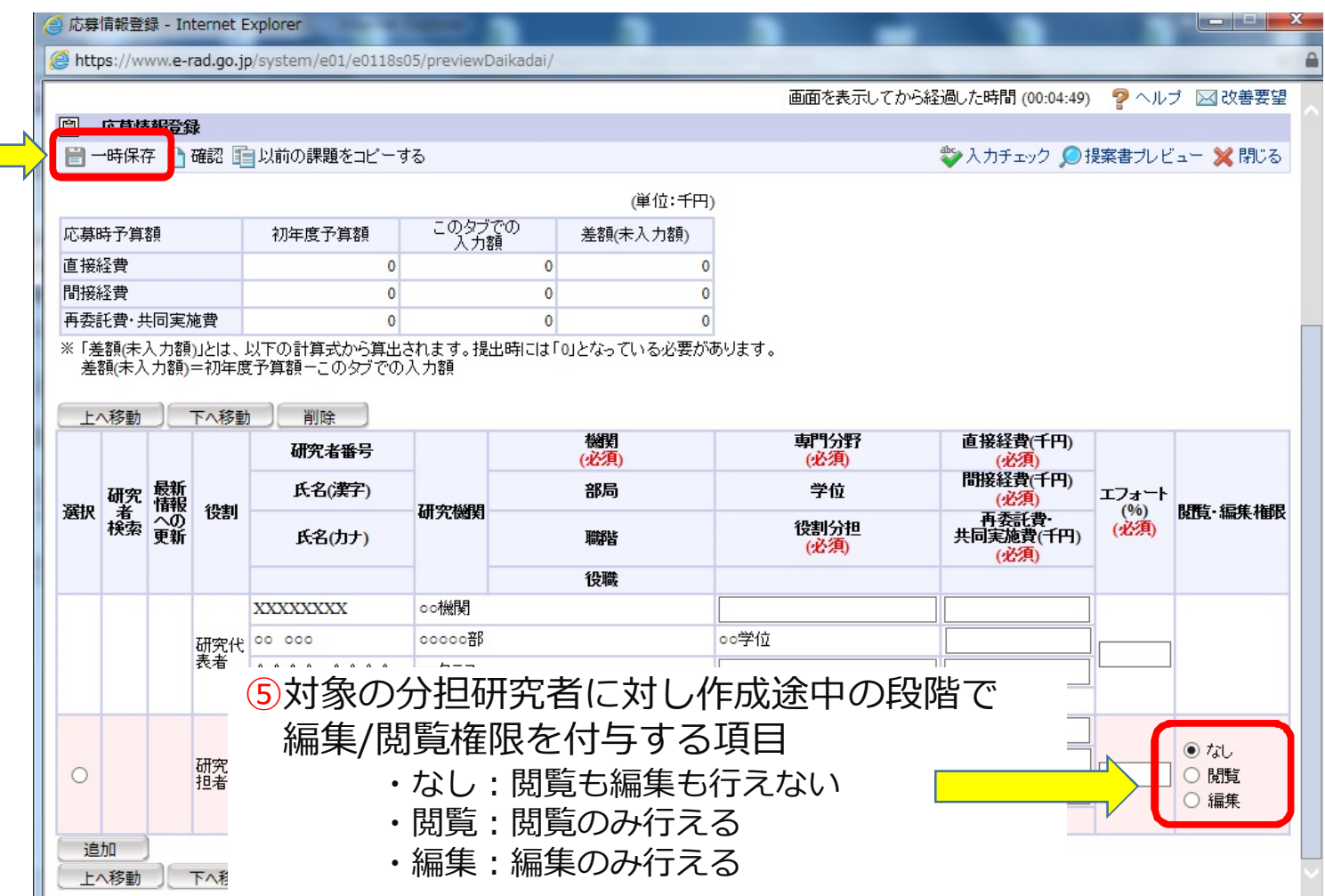

### 2-f. 応募情報の入力 (応募・受入状況を確認する)

 $\overline{\mathcal{L}}$ 

応 募 ・ 受 入 状 況 」

を ク リ ッ ク

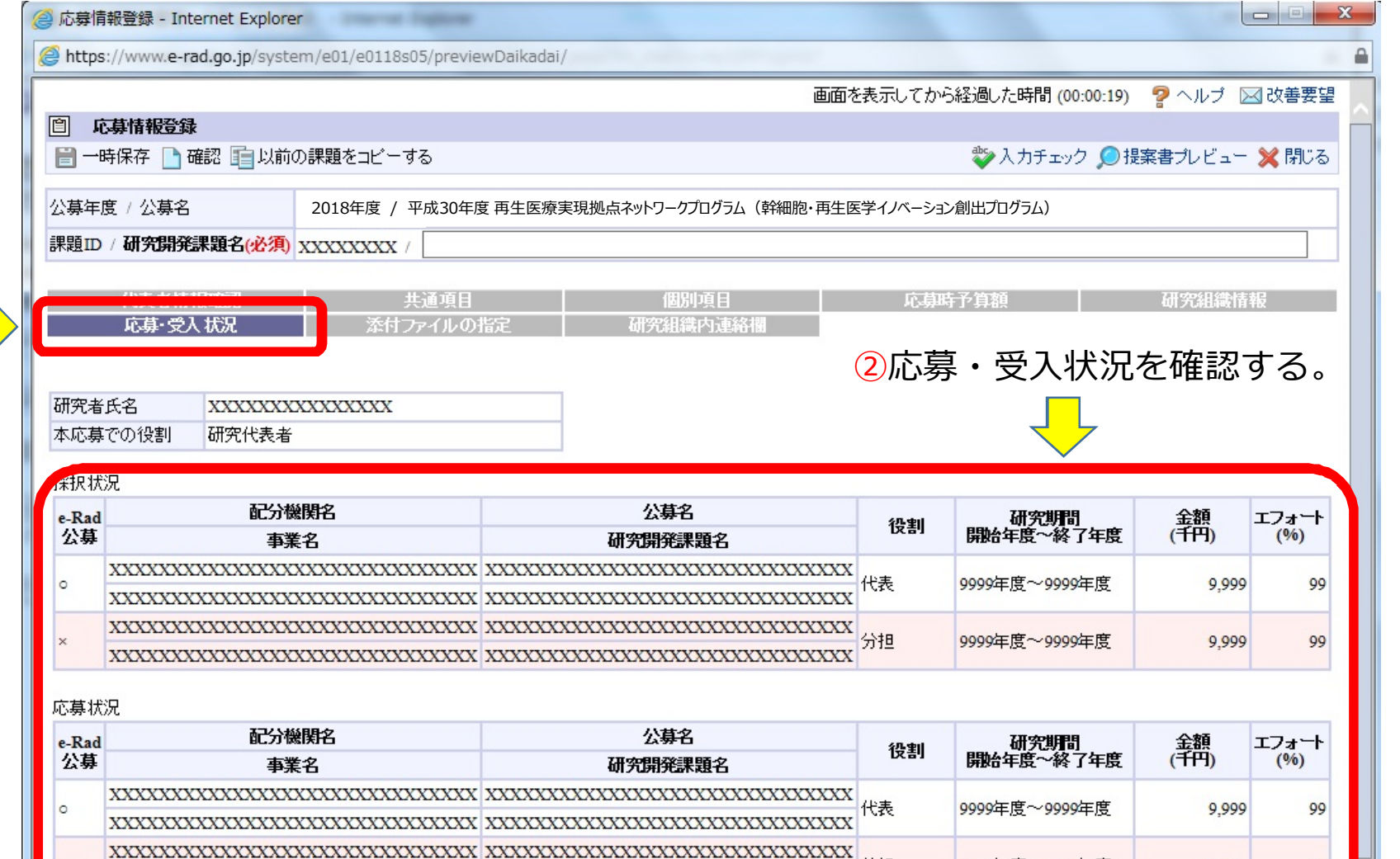

分担

9999年度~9999年度

9,999

### 2-f. 応募情報の入力 (ファイルの添付をする)

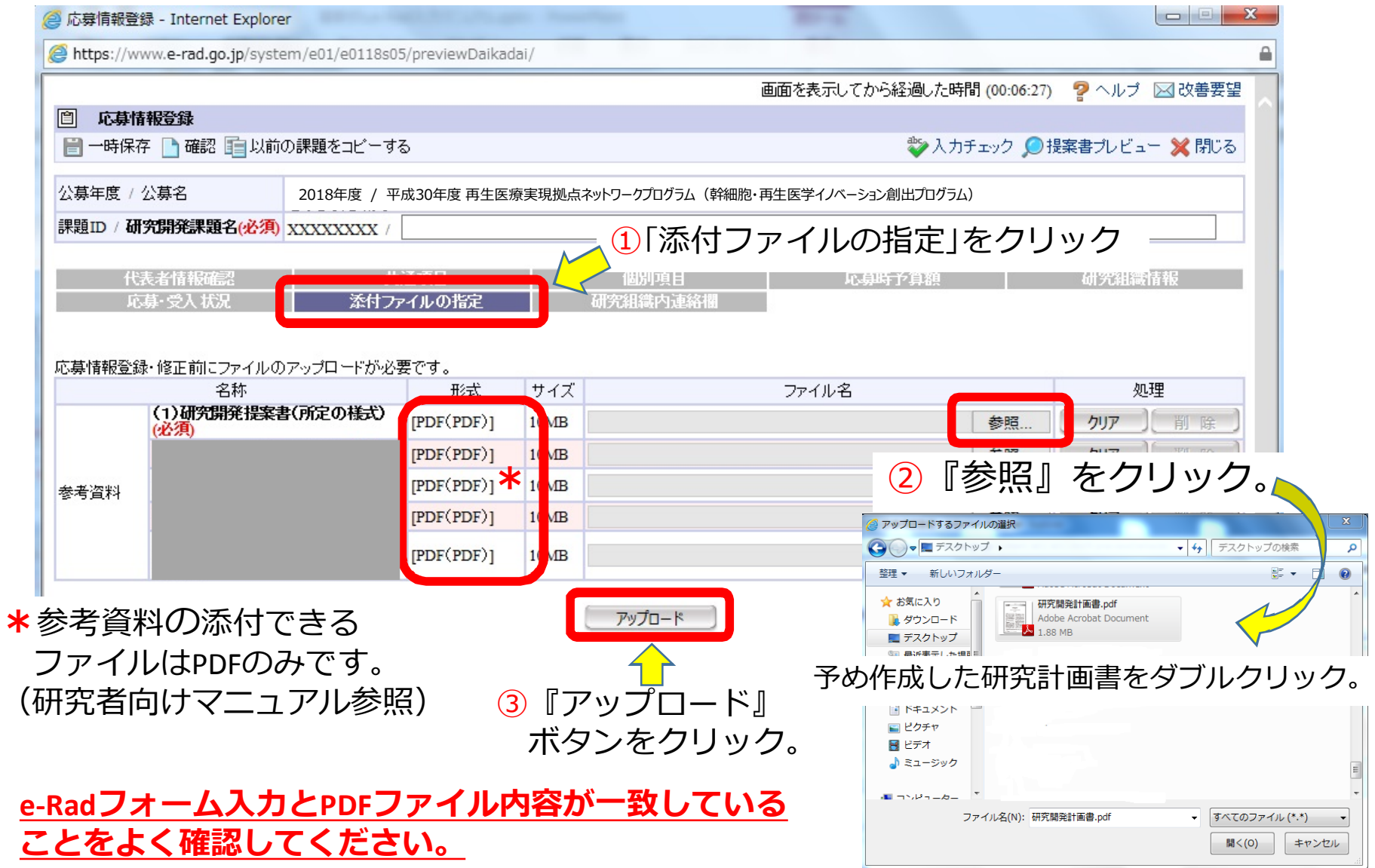

### 2-f. 応募情報の入力 (研究組織内連絡網を入力する 任意入力)

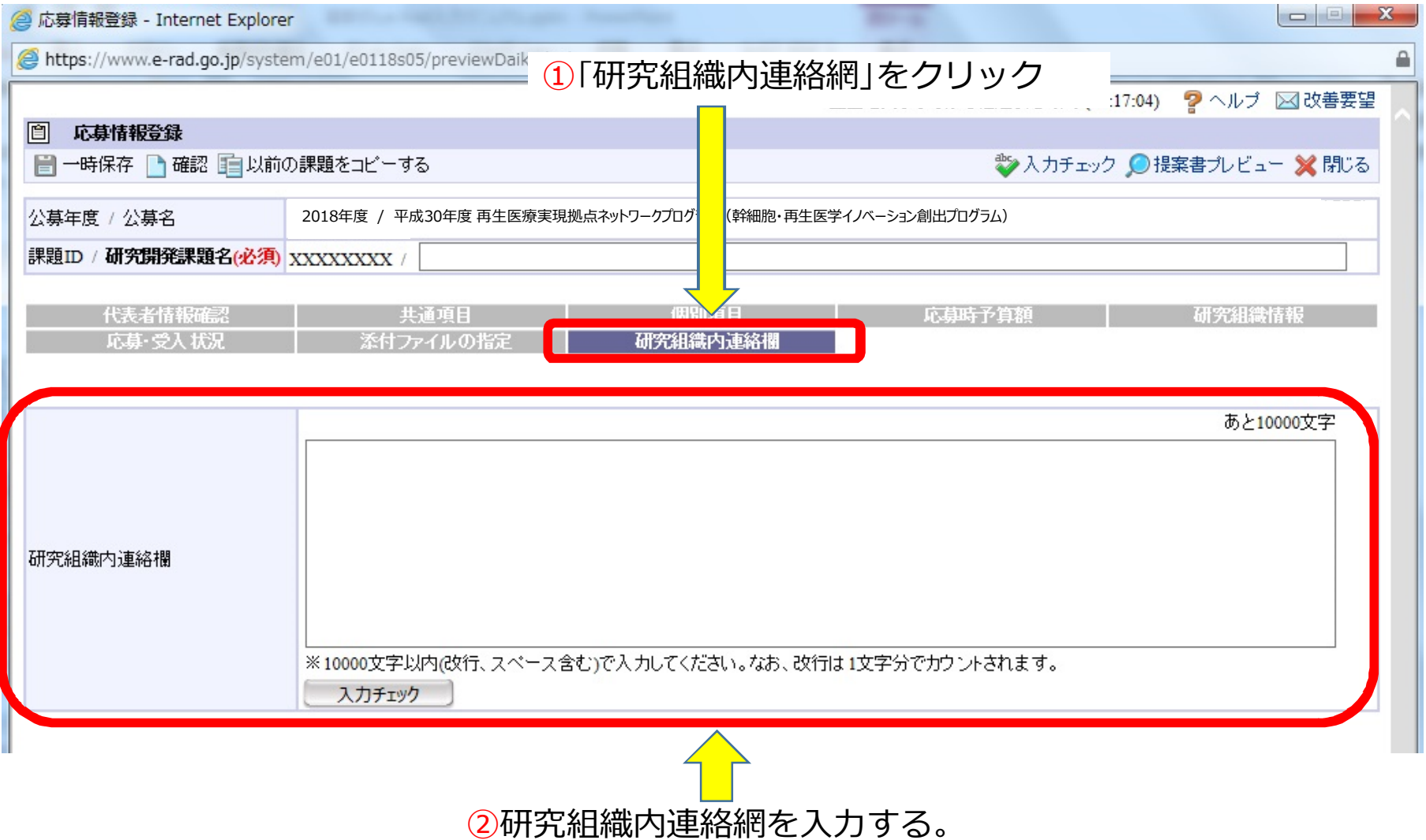

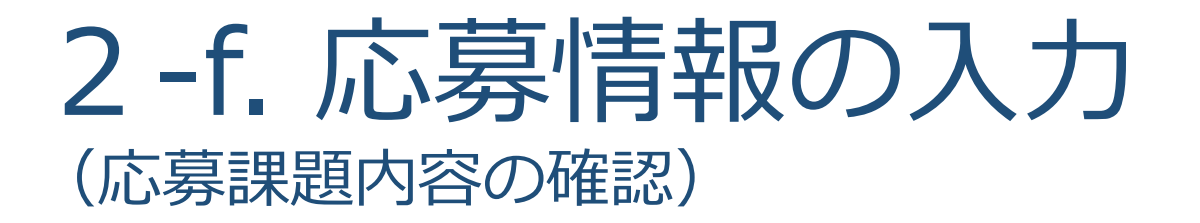

すべての項目を入力したら、この応募課題の内容の確認を行います。画面 上の「確認」ボタンをクリックし入力された情報の確認を行います。

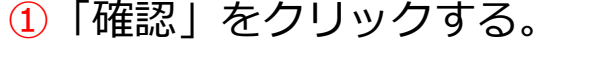

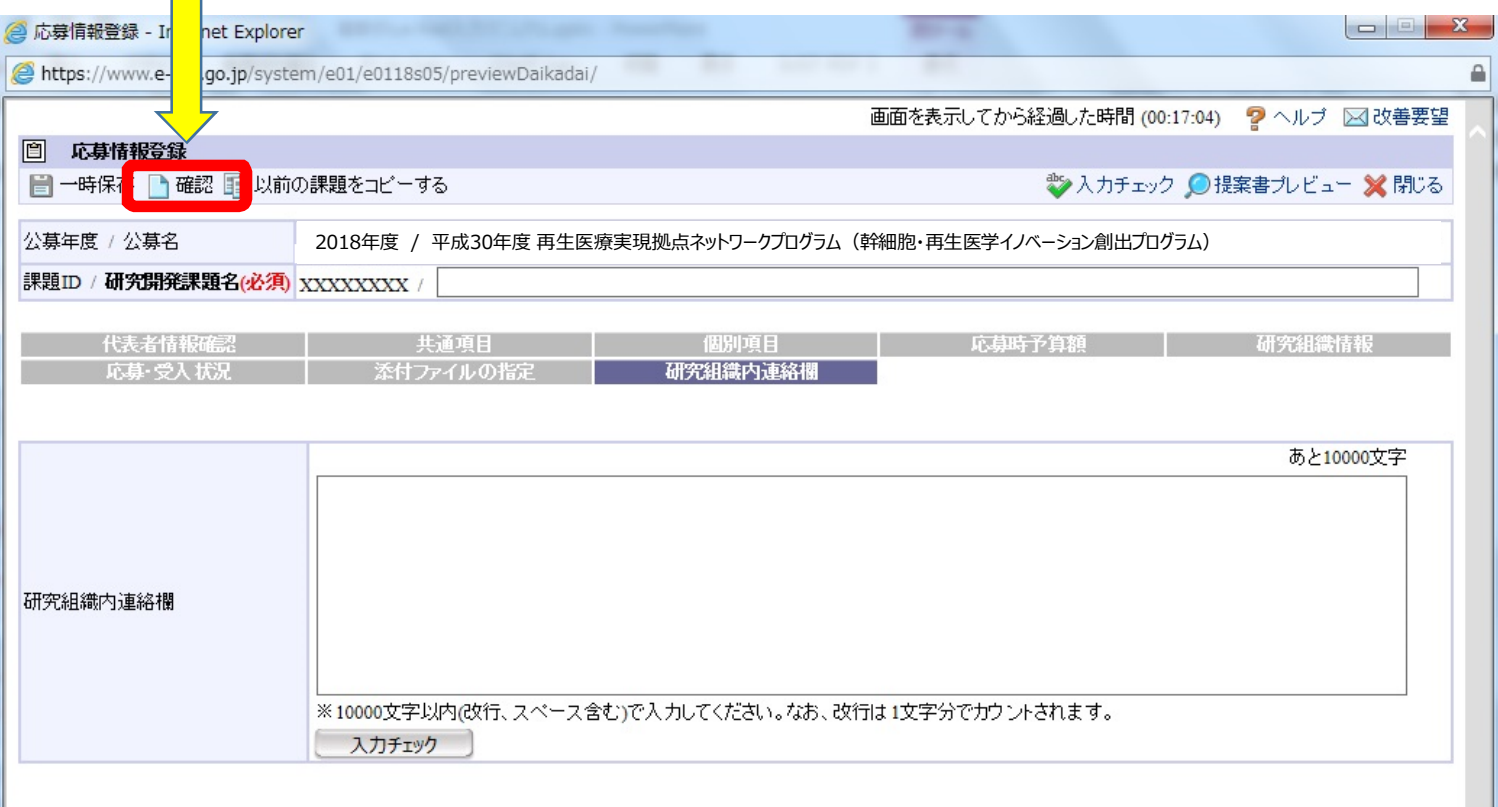

#### 2-f. 応募情報の入力 (応募課題の提出)

#### すべての項目を入力したら、この応募課題の内容の確認を行います。 画面上の「確認」ボタンをクリックし入力された情報の確認を行います。

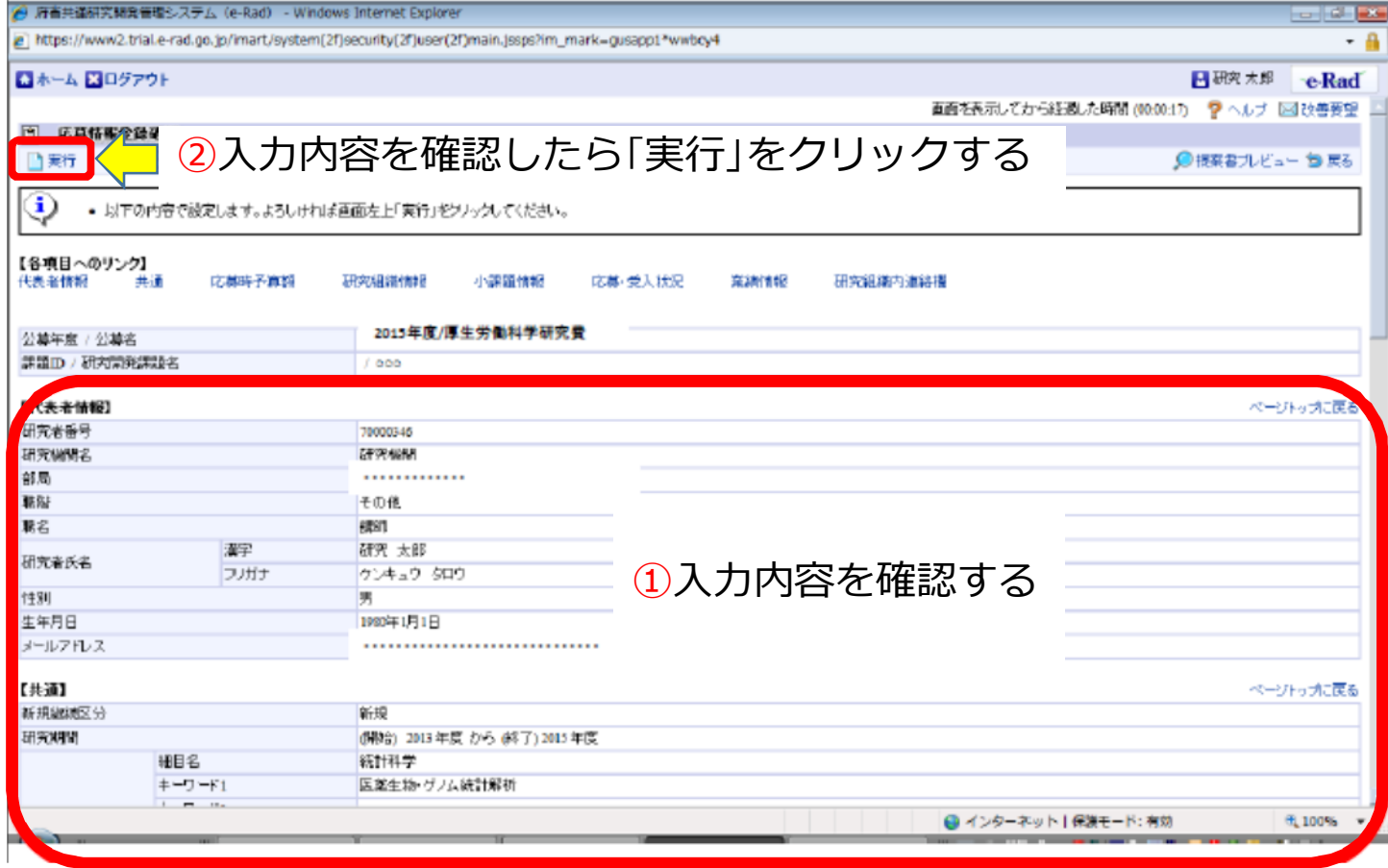

## 2 - g. 応募情報の確認

正しく提出が行われると、「応募情報を確定しました」というメッセージが表示されま す。この時点で、応募課題の情報が研究機関の事務担当者に対して提出されたことにな ります。応募情報の入力はこれで終了ですが、

#### **まだ応募手続きは完了していません。**

#### **引き続き所属機関のe-Rad事務代表者に連絡し、研究計画を 承認する手続きを行って下さい。**

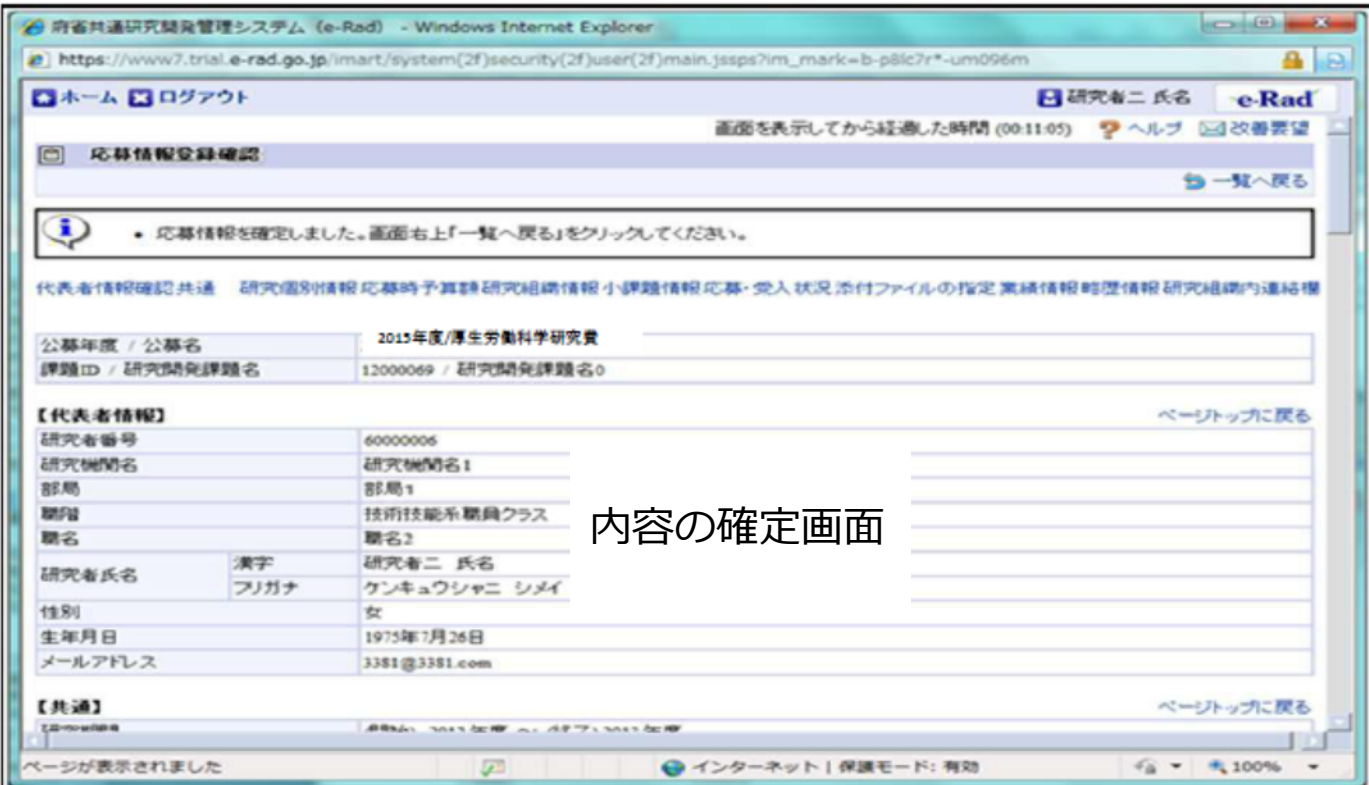

# 3. 応募手続き完了の確認

### (研究代表者が確認してください)

## 3-a. 応募手続き完了の確認 ①

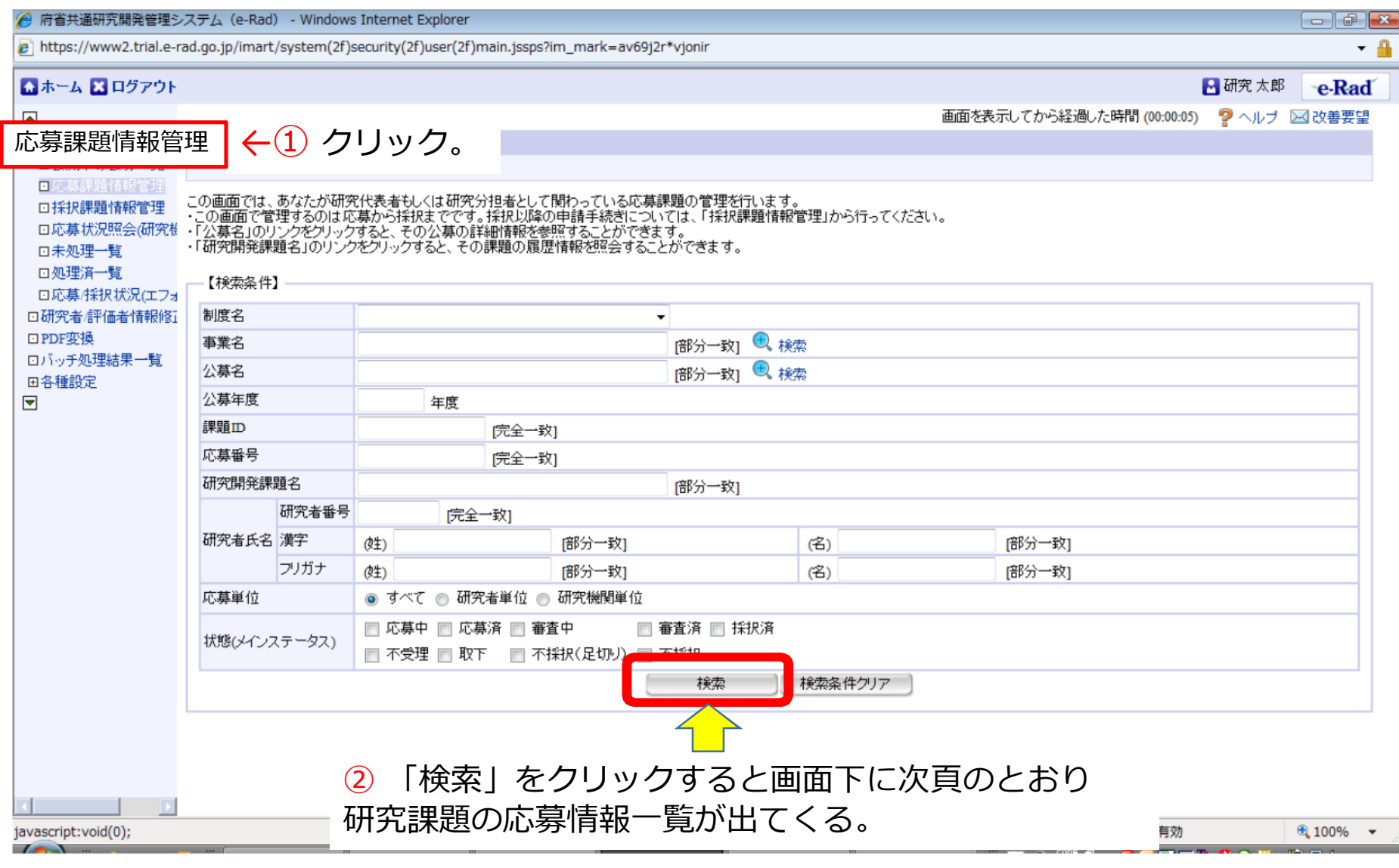

## 3-b. 応募手続き完了の確認 ②

状態が**「配分機関処理中」**であればe-Radでの応募作業は完了です。 ● 他の状態では応募作業は完了していませんので、必要に応じて所属機関の e-Rad事務代表者に状況を確認して下さい。 未完了の例:**所属研究機関処理中**

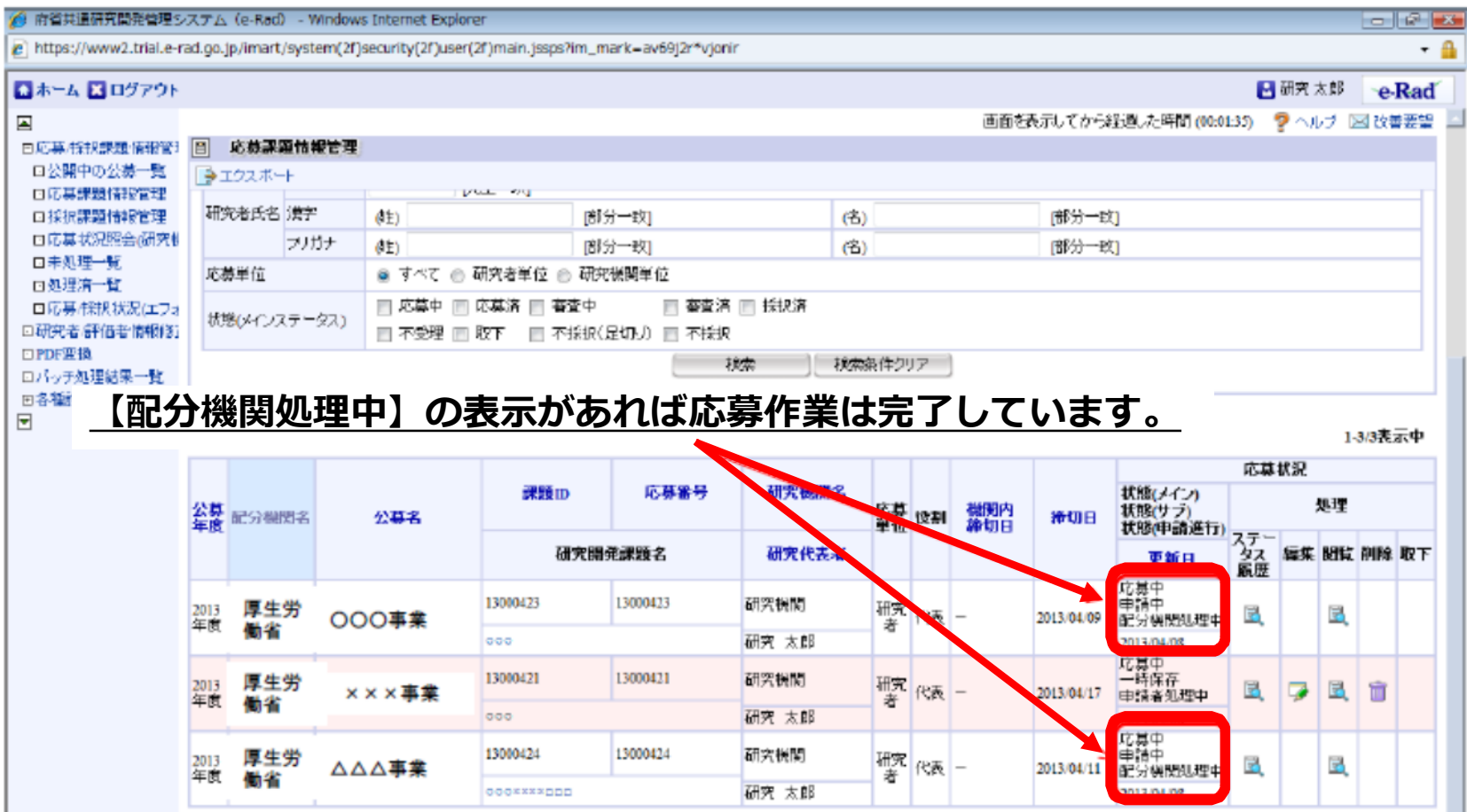